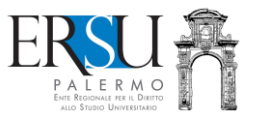

# **Guida alla ricarica del BORSELLINO ELETTRONICO: come e dove pagare**

*Tre opzioni:*

- **1.** *"Paga adesso e ricarichi immediatamente (pagamento online, tramite circuito NEXI, con carta di credito o carta prepagata)"*
- **2.** *"Paga adesso e ricarichi immediatamente (pagamento online, tramite circuito PagoPa, con carta di credito o carta prepagata)"*
- **3.** *"Compila l'avviso di pagamento, paghi dopo e disporrai del credito entro 7 gg. (pagamento sul territorio, anche in contanti, tramite circuito PagoPA)"*

*By URP*

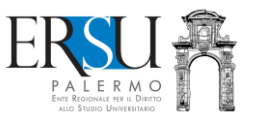

Il **BORSELLINO ELETTRONICO** funziona come una carta prepagata "*virtuale*": si può caricare di denaro effettuando un pagamento online, tramite circuito NEXI o PagoPa, con la carta di credito/carta prepagata, oppure, con pagamento sul territorio (in banca, presso le filiali aderenti o gli sportelli ATM abilitati; negli uffici postali; presso gli esercenti convenzionati o i punti posta privati che offrono il servizio), anche "*in contanti*", tramite circuito PagoPa, utilizzando un bollettino di pagamento (da compilare e stampare).

Effettuando il pagamento online, il borsellino si caricherà immediatamente; effettuando il pagamento sul territorio (es. presso un tabacchino convenzionato PagoPa), invece, sarà necessario inserire nel proprio "*Fascicolo*", disponibile nell'area riservata del portale studenti ERSU, la copia della ricevuta attestante l'avvenuto pagamento della ricarica (selezionare prima la voce "*Ricevuta ricarica Borsellino elettronico*" e poi fare l'upload del documento in pdf) che, entro 7 gg., renderà disponibile il credito nel borsellino elettronico.

Al momento, le ricariche online si potranno effettuare utilizzando un'apposita procedura disponibile nella home della propria pagina personale del portale studenti ERSU: successivamente, sarà possibile farlo anche dall'app "*ERSU PALERMO*".

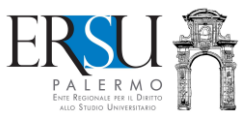

# **Operazioni preliminari**

**1.** Dalla homepage del sito istituzionale [www.ersupalermo.it,](http://www.ersupalermo.it/) cliccare su **[Portale Studenti]** per accedere al portale dei servizi online

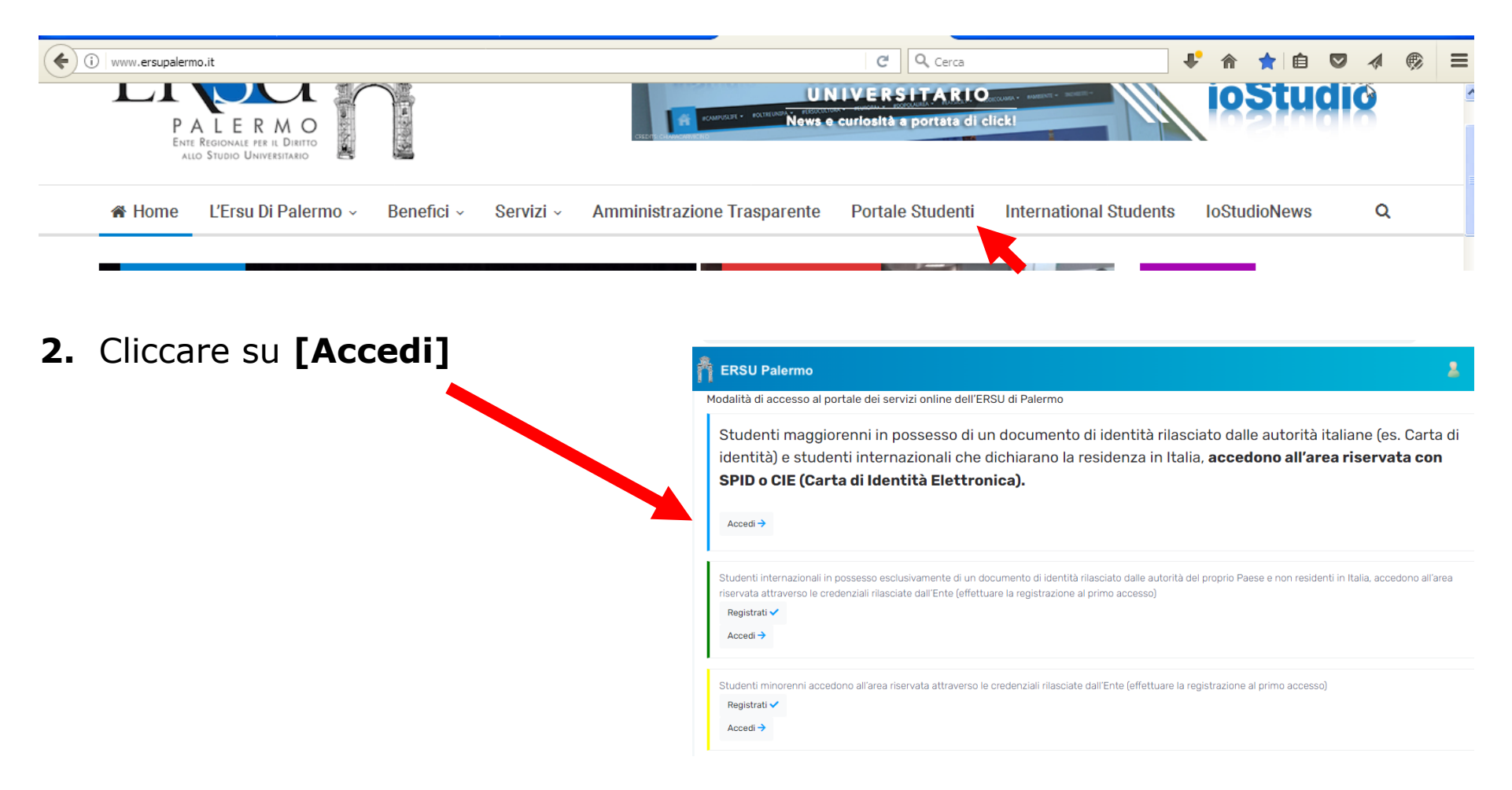

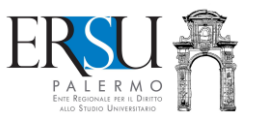

- **3. [Entra con SPID]** o **[Entra con CIE]** per accedere nell'area riservata
- **4.** Solamente per gli studenti stranieri o per i minorenni, inserire il codice fiscale e la password rilasciata dall'Ente e poi cliccare su **[Accedi]**

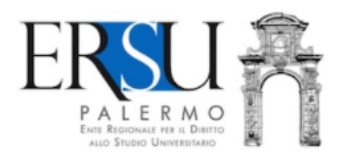

L'accesso con codice fiscale e password è consentito solo a studenti stranieri e minorenni, gli altri accedono solamente con SPID o CIE

**Codice fiscale** 

Password

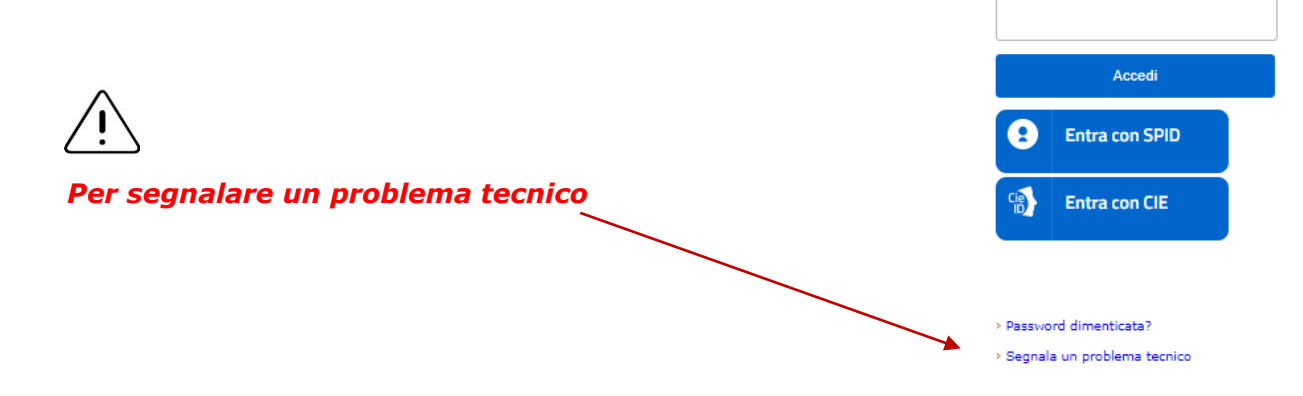

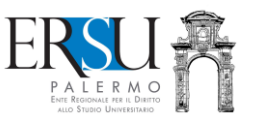

**5.** Dalla sezione "*Borsellino elettronico*", cliccare su **[Visualizza dettagli]** per selezionare la modalità di pagamento della ricarica

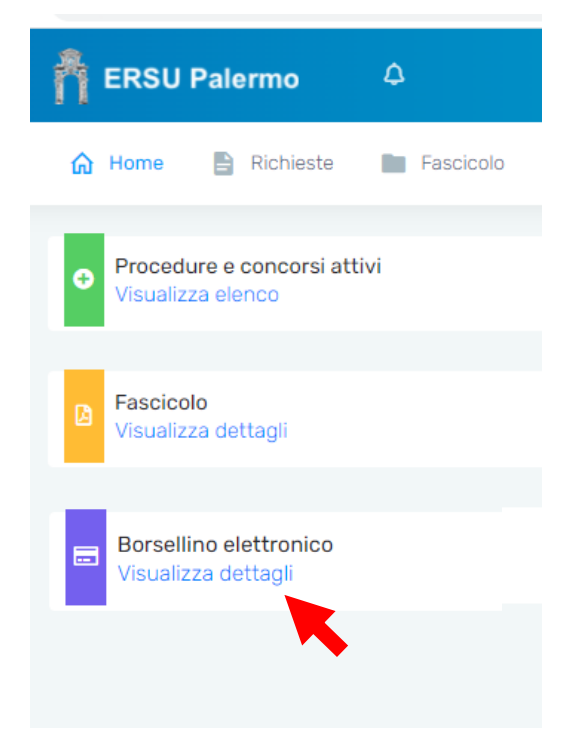

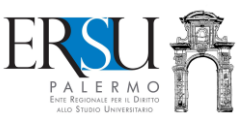

×

**6.** Selezionare una delle modalità di ricarica dall'elenco, con la consapevolezza che i costi di commissione dipenderanno dal circuito utilizzato (NEXI o PagoPa) e, nel caso di PagoPa, anche dal gestore del servizio scelto.

### Elenco modalità di ricarica

### Seleziona una modalità di ricarica

- Paga adesso e ricarichi immediatamente (pagamento online, tramite circuito NEXI, con carta di credito o carta prepagatal
- Paga adesso e ricarichi immediatamente, (pagamento online, tramite circuito PagoPa, con carta di credito o carta prepagata)
- Compila l'avviso di pagamento, paghi dopo e disporrai del credito entro 7 gg. (pagamento sul territorio, anche in contanti, tramite circuito PagoPA)

#### Per una scelta consapevole:

- · se effettui il pagamento tramite circuito NEXI, le commissioni a tuo carico saranno € 0,15
- · se effettui il pagamento tramite circuito PagoPA, le commissioni a tuo carico saranno maggiori di € 0,15 (dipenderà dal gestore del servizio scelto)

**Chiudi** 

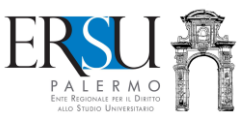

# **1<sup>a</sup> opzione**

Selezionando *"Paga adesso e ricarichi immediatamente (pagamento online, tramite circuito NEXI, con carta di credito o carta prepagata)",* si accede alla *"Dashboard"* del borsellino elettronico.

La **DASHBOARD** è composta da tre sezioni:

- dalla sezione "*Situazione credito*" è possibile consultare il credito residuo, il costo del pasto (a pranzo e a cena) e il numero dei pasti residui (solo per gli IDONEI di borsa di studio);
- dalla sezione "*Effettua una nuova ricarica*" si eseguono le ricariche;
- nella sezione "*Le mie ricariche*" sono riportate, invece, tutte le ricariche effettuate.

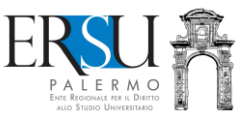

## Per ricaricare il **BORSELLINO ELETTRONICO**:

**(A)** selezionare l'importo della ricarica dalla sezione "*Effettua una nuova ricarica*" **(B)** cliccare su **[Prosegui]**

*Nell'esempio l'importo selezionato è di € 10,00*

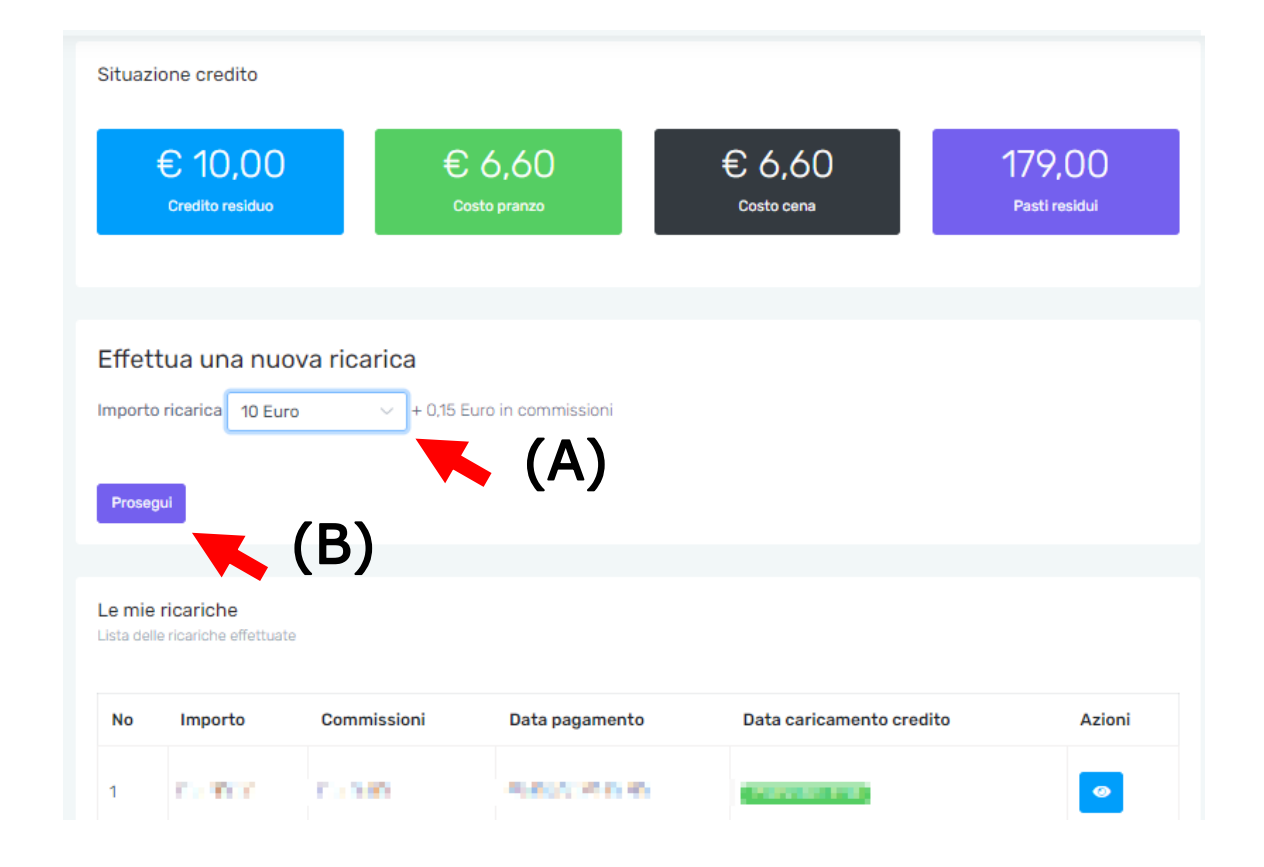

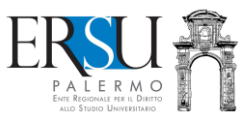

Verificare i dati riportati nel "*Dettaglio pagamento*" , accettare le condizioni generali e l'informativa sulla privacy e, infine, cliccare su **[Procedi al pagamento]**

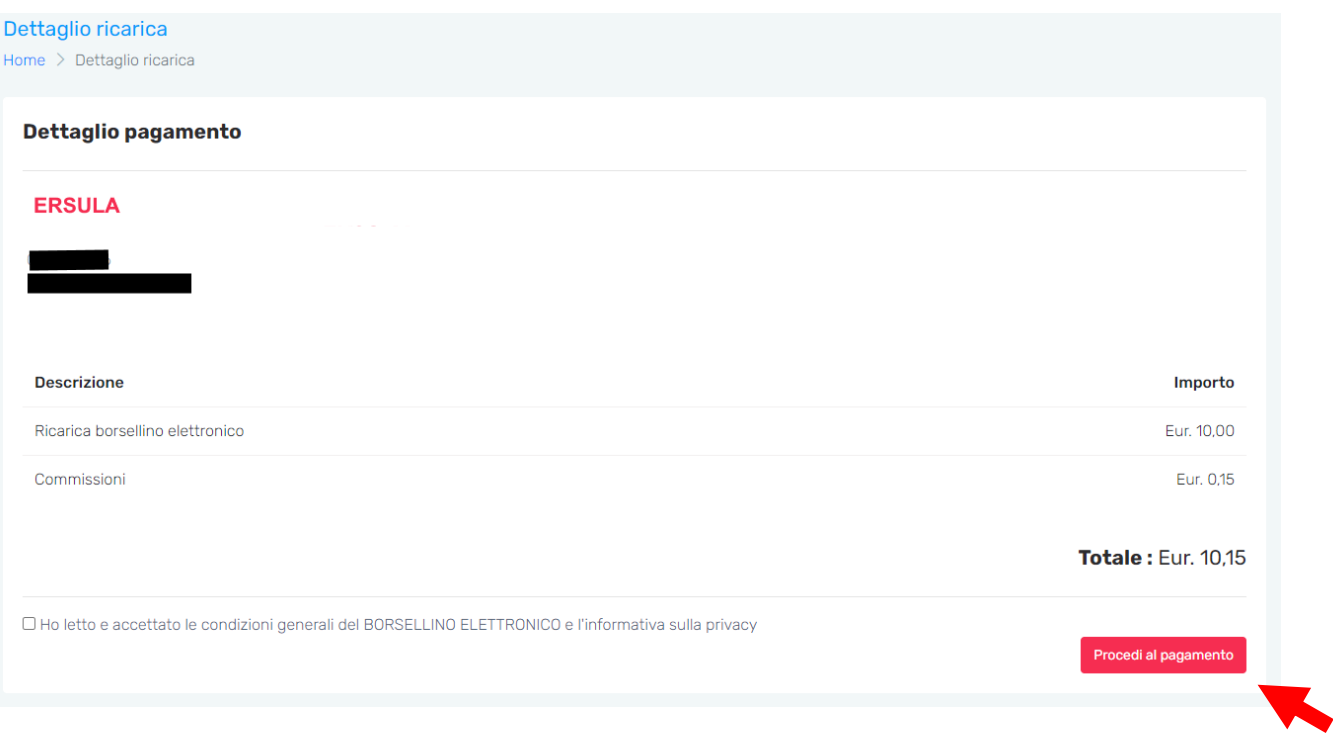

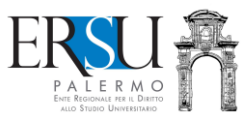

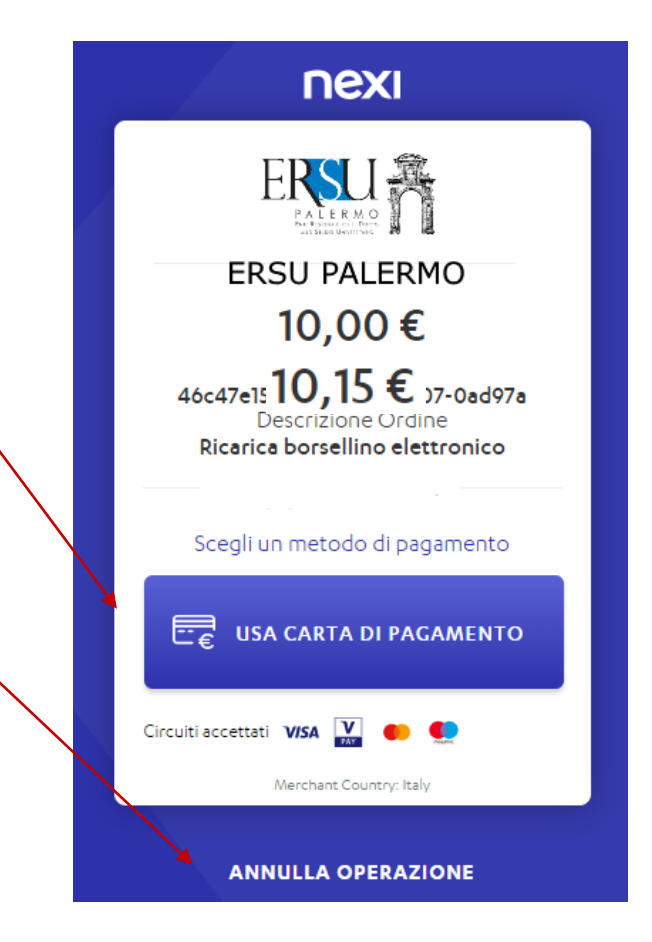

Cliccare su **[USA CARTA DI PAGAMENTO]**  e proseguire…

…oppure scegliere **[ANNULLA OPERAZIONE]**

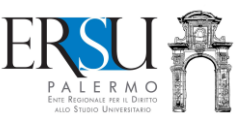

Inserire i dati della carta di credito o della carta prepagata e cliccare su **[PROSEGUI]** …

…oppure scegliere **[INDIETRO]** per annullare l'operazione

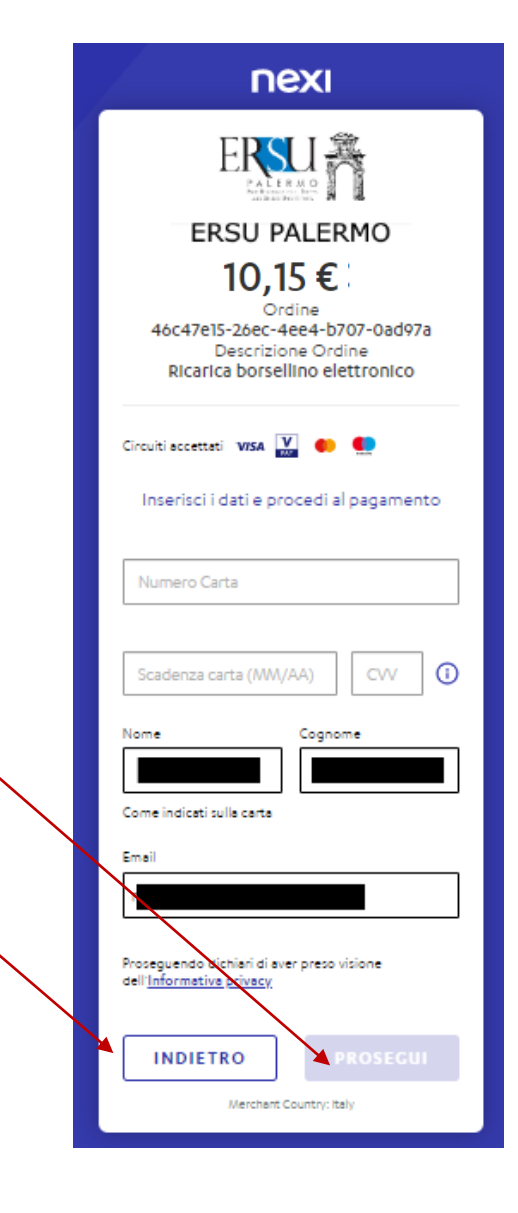

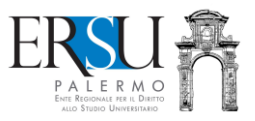

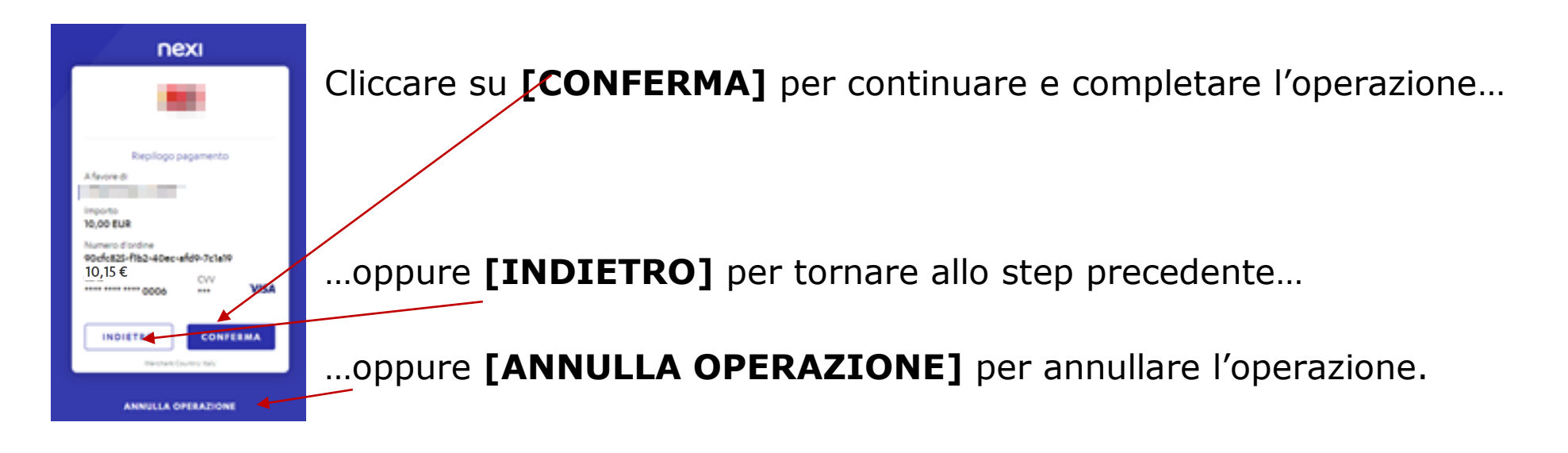

# **ATTENZIONE:**

- ➔ **EFFETTUANDO IL PAGAMENTO ONLINE (CIRCUITO NEXI), IL BORSELLINO ELETTRONICO SI RICARICHERA' IMMEDIATAMENTE**
- ➔ **AD OGNI RICARICA EFFETTUATA, SARANNO ADDEBITATE LE SPESE DI COMMISSIONE, PARI A 15 CENTESIMI DI EURO**

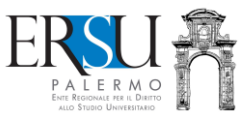

## **2<sup>a</sup> opzione**

Selezionando *"Paga adesso e ricarichi immediatamente (pagamento online, tramite circuito PagoPA, con carta di credito o carta prepagata)",* si accede alla *"Dashboard"* del portale dei pagamenti dell'ERSU di Palermo.

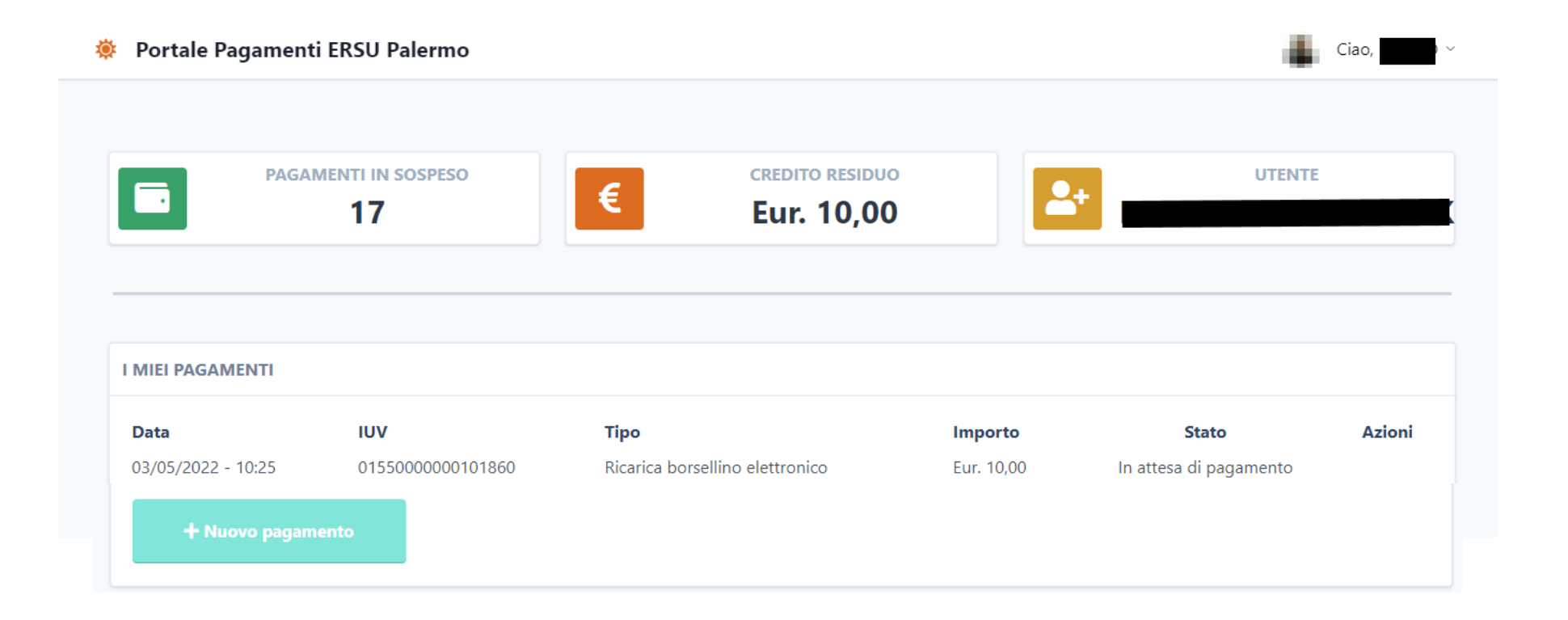

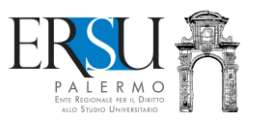

# Cliccare su **[Nuovo pagamento]**

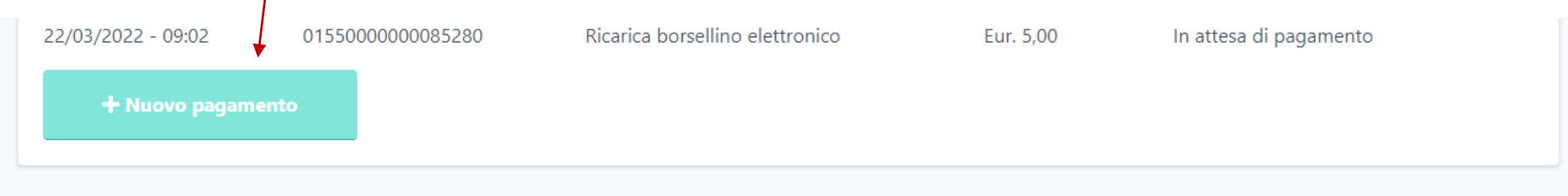

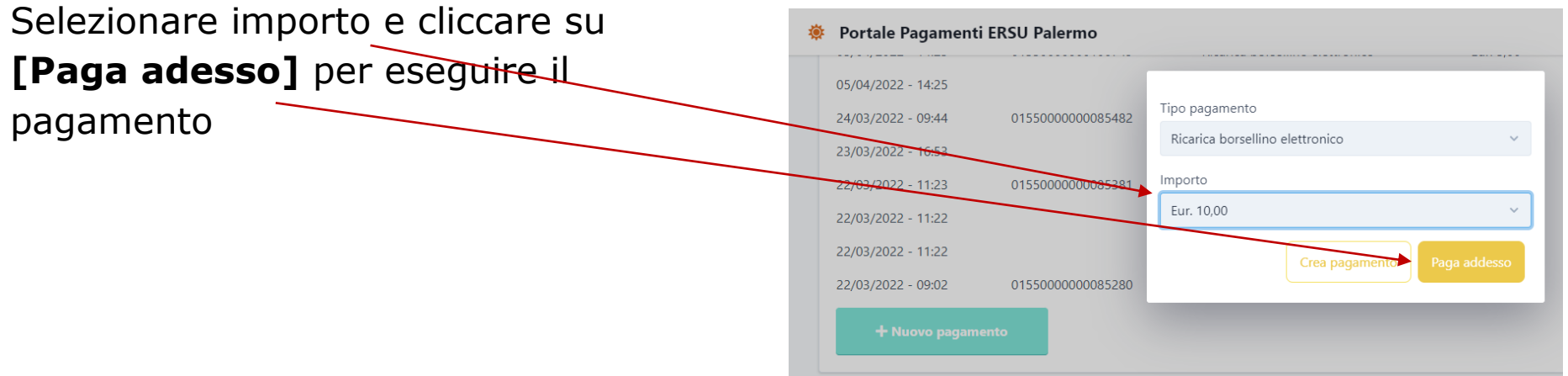

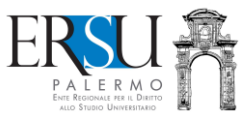

# Cliccare **sull'immagine di [PAGA ON LINE]**

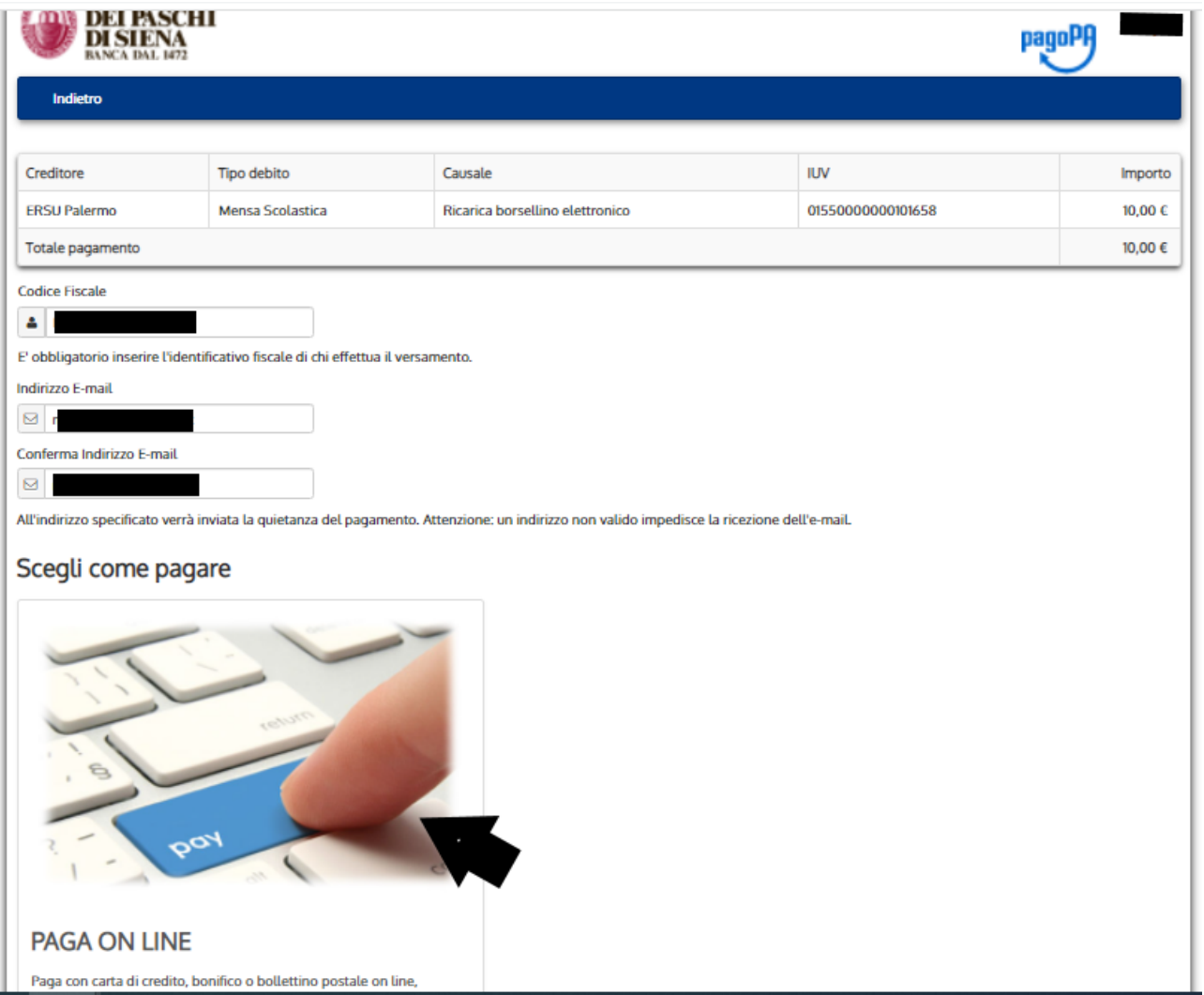

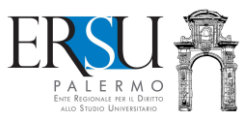

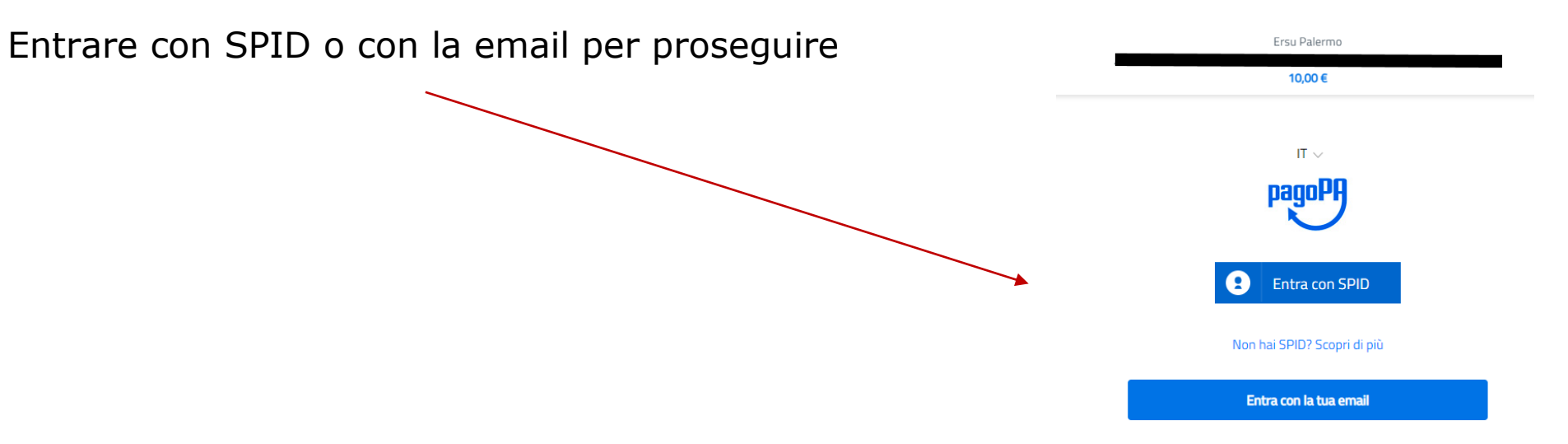

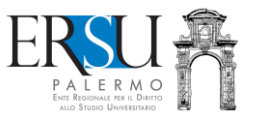

### Esempio **[Entra con la tua email]**

Inserire indirizzo email e cliccare su **[Continua]**

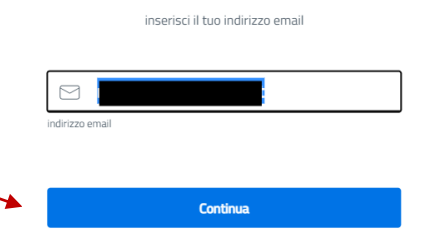

10,00 €

Accettare la privacy policy e cliccare su **[Continua]**

pagoPA - Informativa sulla privacy

#### INFORMATIVA SUL TRATTAMENTO **DEI DATI PERSONALI**

ai sensi degli artt. 13-14 del Regolamento (UE) 2016/679 (di seguito "Regolamento" o anche "GDPR")

Questa informativa privacy descrive come vengono trattati i dati personali di coloro che accedono al sito https://wisp2.pagopa.gov.it (di seguito il "Sito") per effettuare un pagamento tramite la Piattaforma pagoPA (di seguito anche "Piattaforma" o "pagoPA"). Il Sito ti permette: (i) di tuare l'accesso alla Piattaforma a mezzo SPID o in est via email, (ii) di essere avvisato via email

Continua

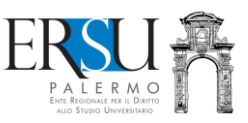

Selezionare il metodo di pagamento e continuare seguendo le indicazioni.

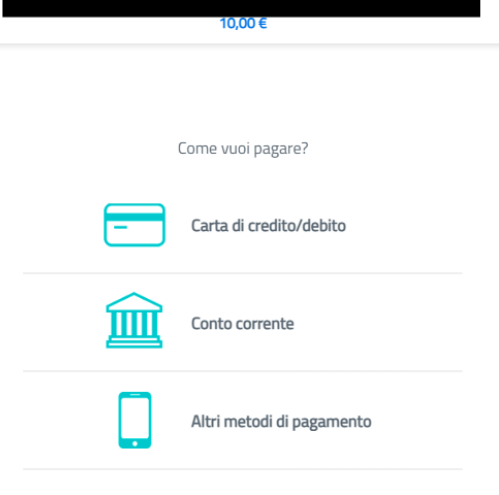

Ersu Palermo

# **ATTENZIONE:**

- ➔ **EFFETTUANDO IL PAGAMENTO ONLINE (CIRCUITO PAGOPA), IL BORSELLINO ELETTRONICO SI RICARICHERA' IMMEDIATAMENTE**
- ➔ **AD OGNI RICARICA EFFETTUATA, SARANNO ADDEBITATE LE SPESE DI COMMISSIONE, MAGGIORI DI 15 CENTESIMI DI EURO (L'IMPORTO DIPENDERA' DAL GESTORE SCELTO)**

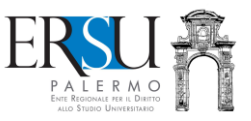

# **3<sup>a</sup> opzione**

Selezionando *"Compila l'avviso di pagamento, paghi dopo e disporrai del credito entro 7 gg. (pagamento sul territorio, anche in contanti, tramite circuito PagoPA)",* si accede alla *"Dashboard"* del portale **PagoPA** dell'ERSU di Palermo.

Per effettuare un pagamento selezionare "*Esegui pagamento*".

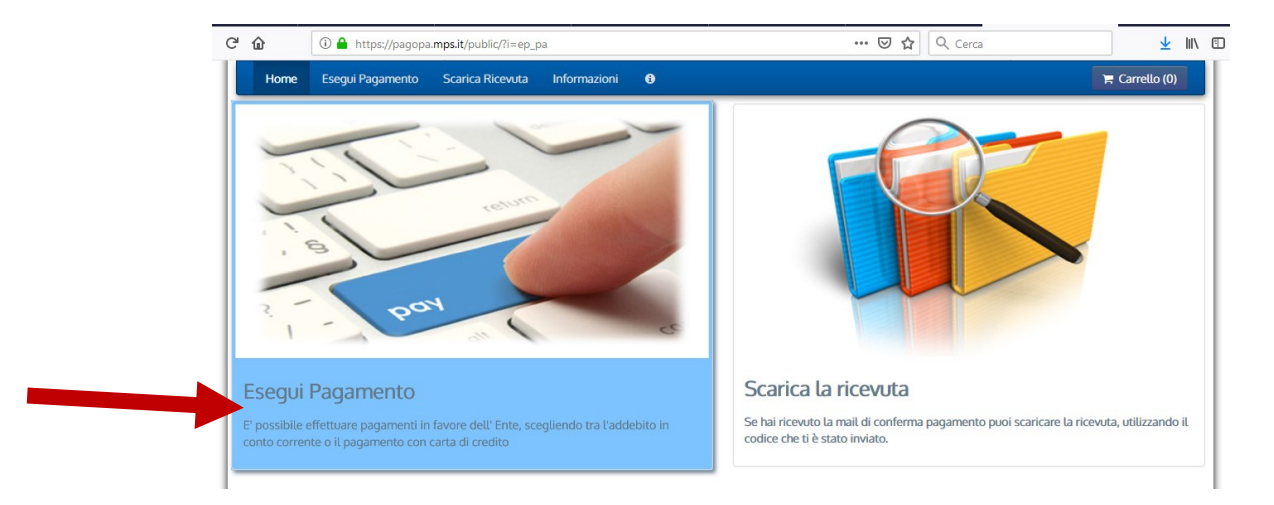

*Se il pagamento è già stato effettuato ed è arrivata la email di conferma, è possibile scaricare la ricevuta selezionando "Scarica la ricevuta" utilizzando il codice inviato.*

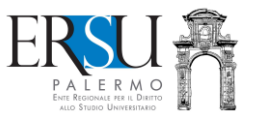

Per effettuare il pagamento cliccare sull'unica voce al momento presente "*Diritto allo studio*"…

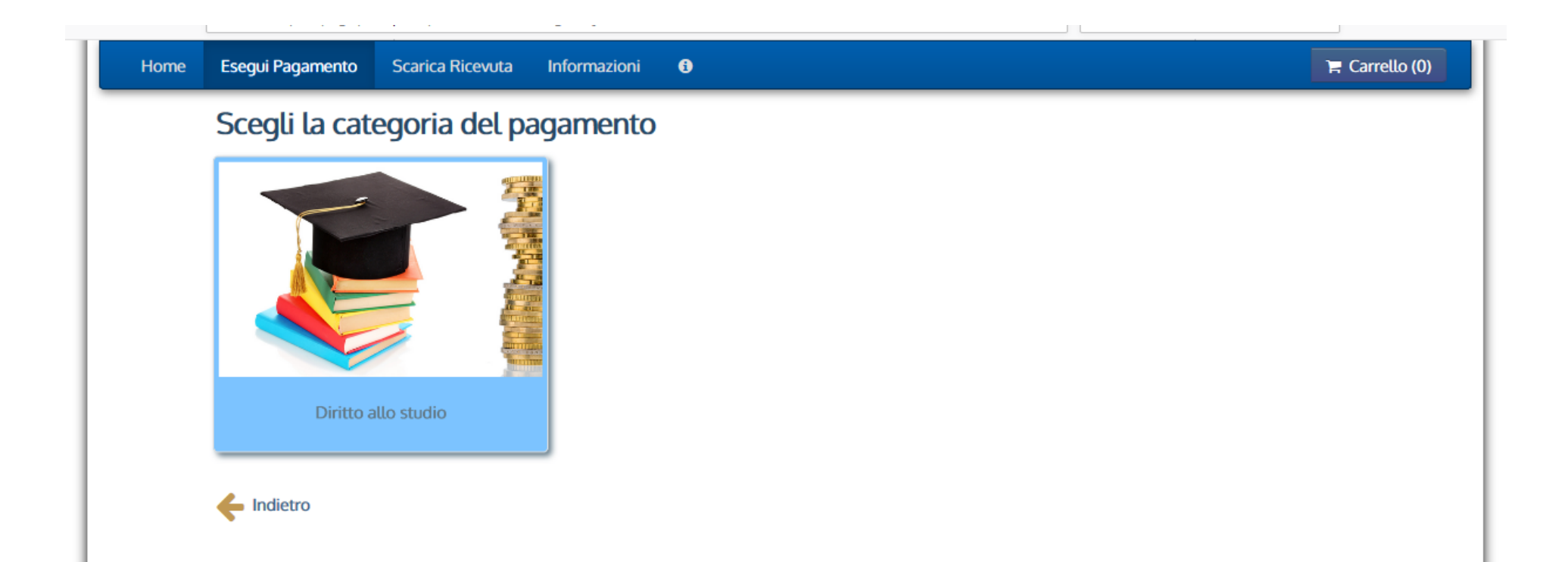

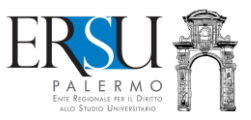

# Selezionare la voce "*Varie*" e compilare il modulo online

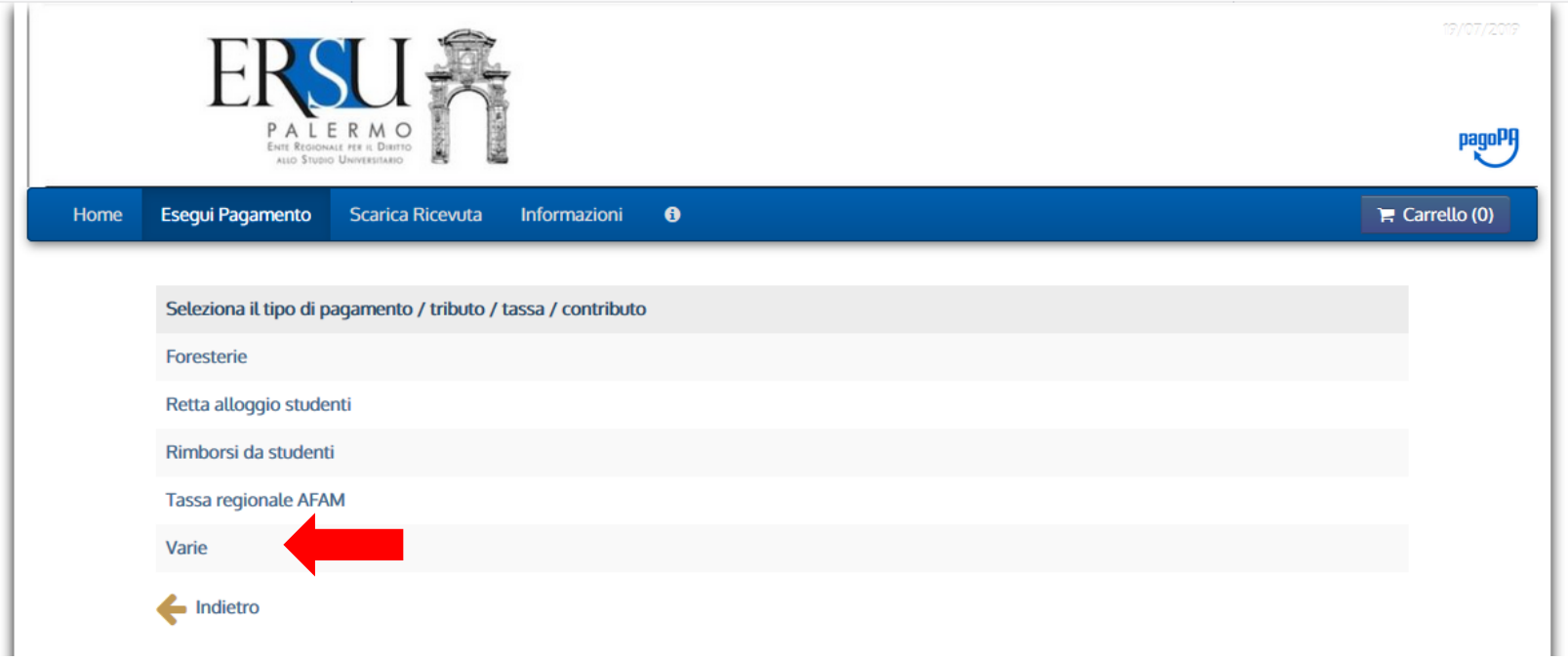

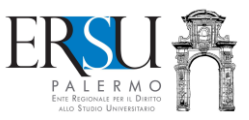

- Leggere i suggerimenti e compilare i campi obbligatori
- Cliccare sulla freccia verso destra ➔ per andare avanti
- Cliccare invece sulla freccia verso sinistra ← per ritornare indietro

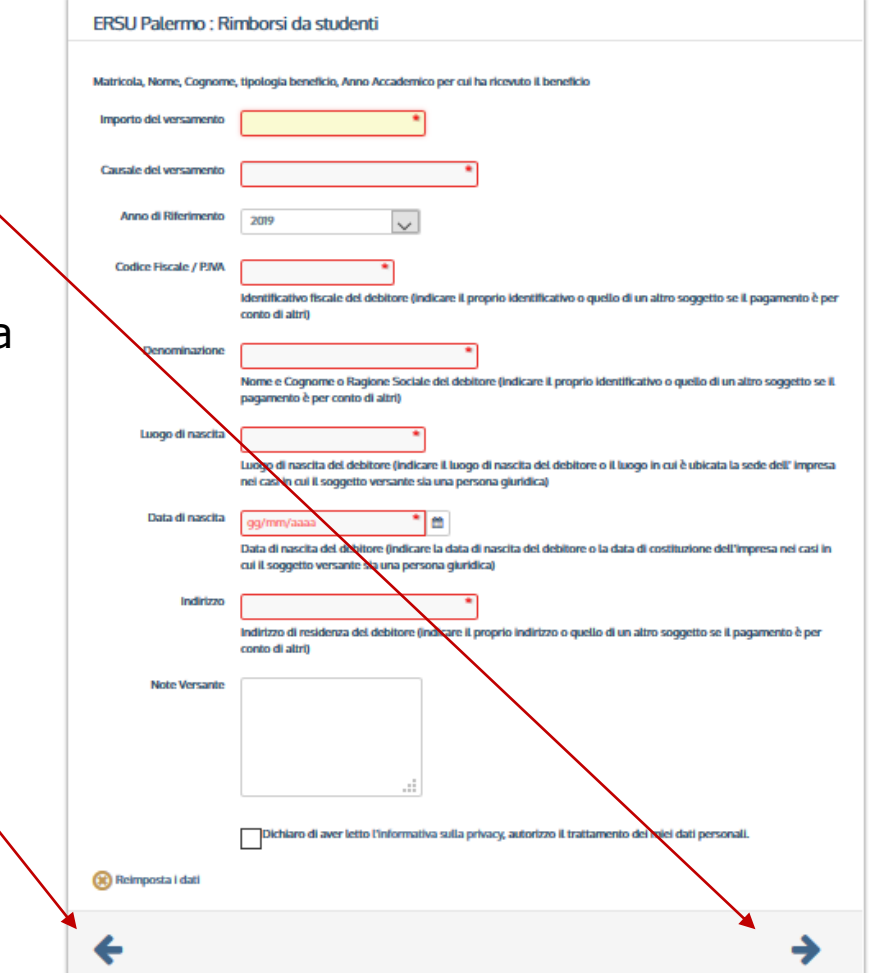

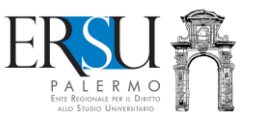

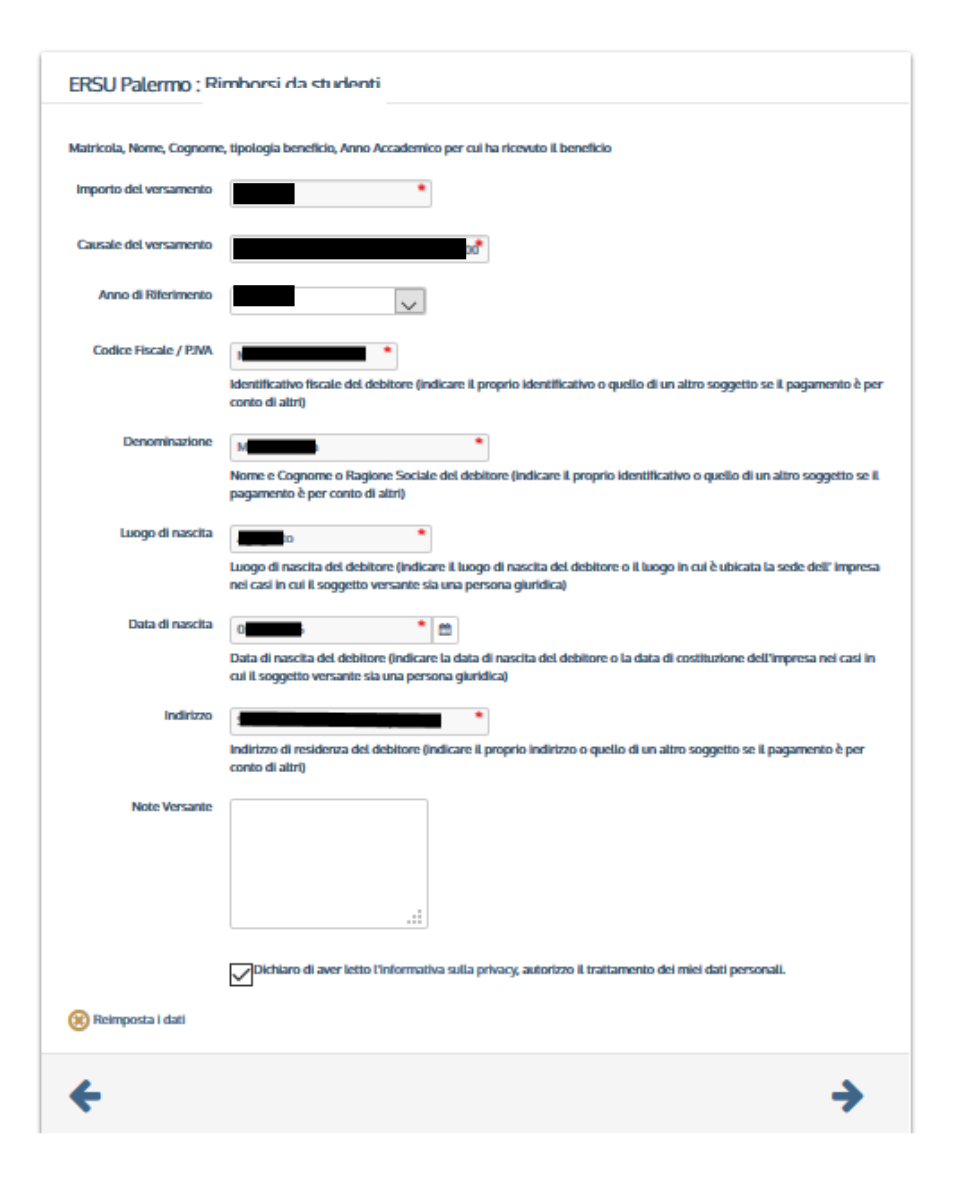

- Riportare nella causale la tipologia di pagamento (es. *Ricarica BORSELLINO ELETTRONICO*)
- Cliccare sulla freccia a verso destra ➔ per andare avanti
- Cliccare invece la freccia verso sinistra  $\leftarrow$  per ritornare indietro

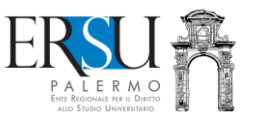

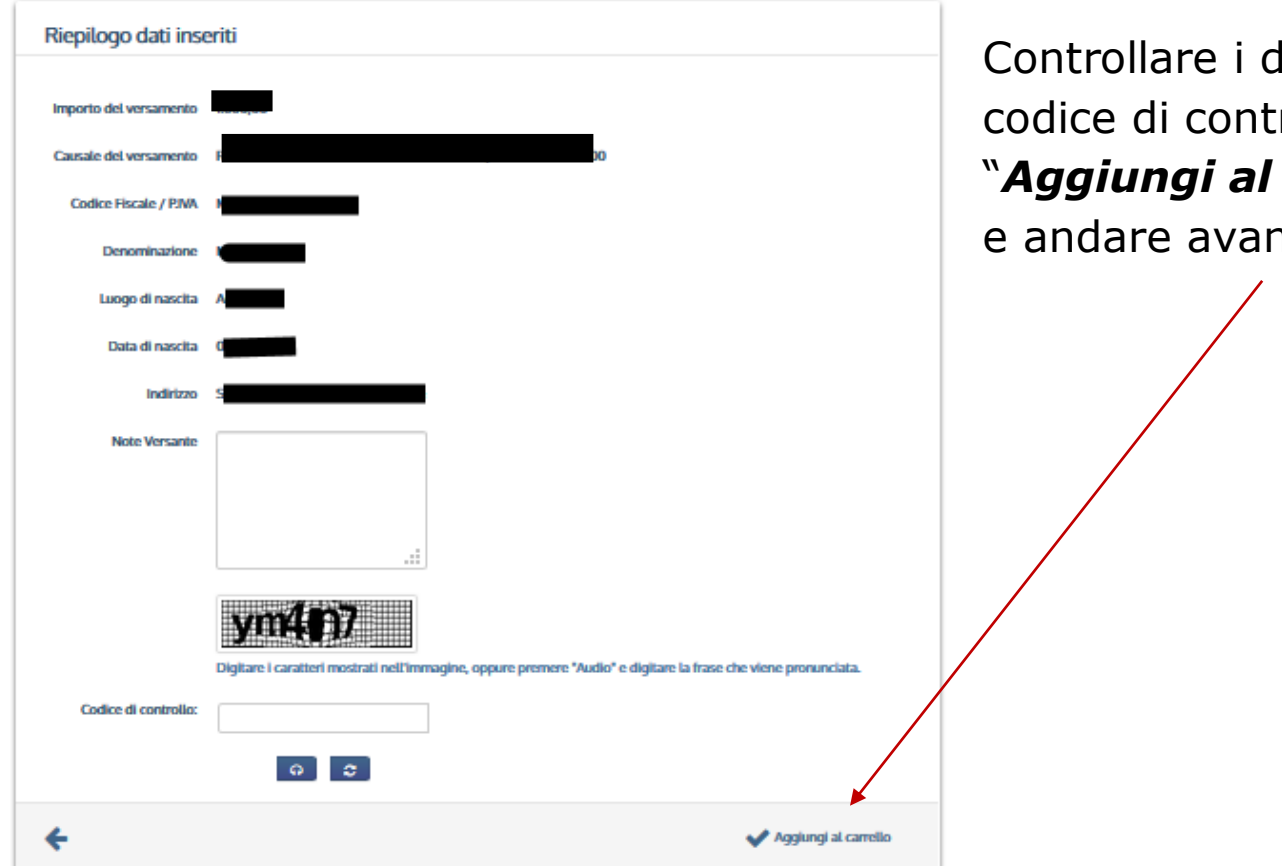

Controllare i dati inseriti, digitare il codice di controllo e cliccare su "*Aggiungi al carrello*" per confermare e andare avanti

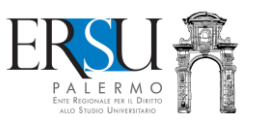

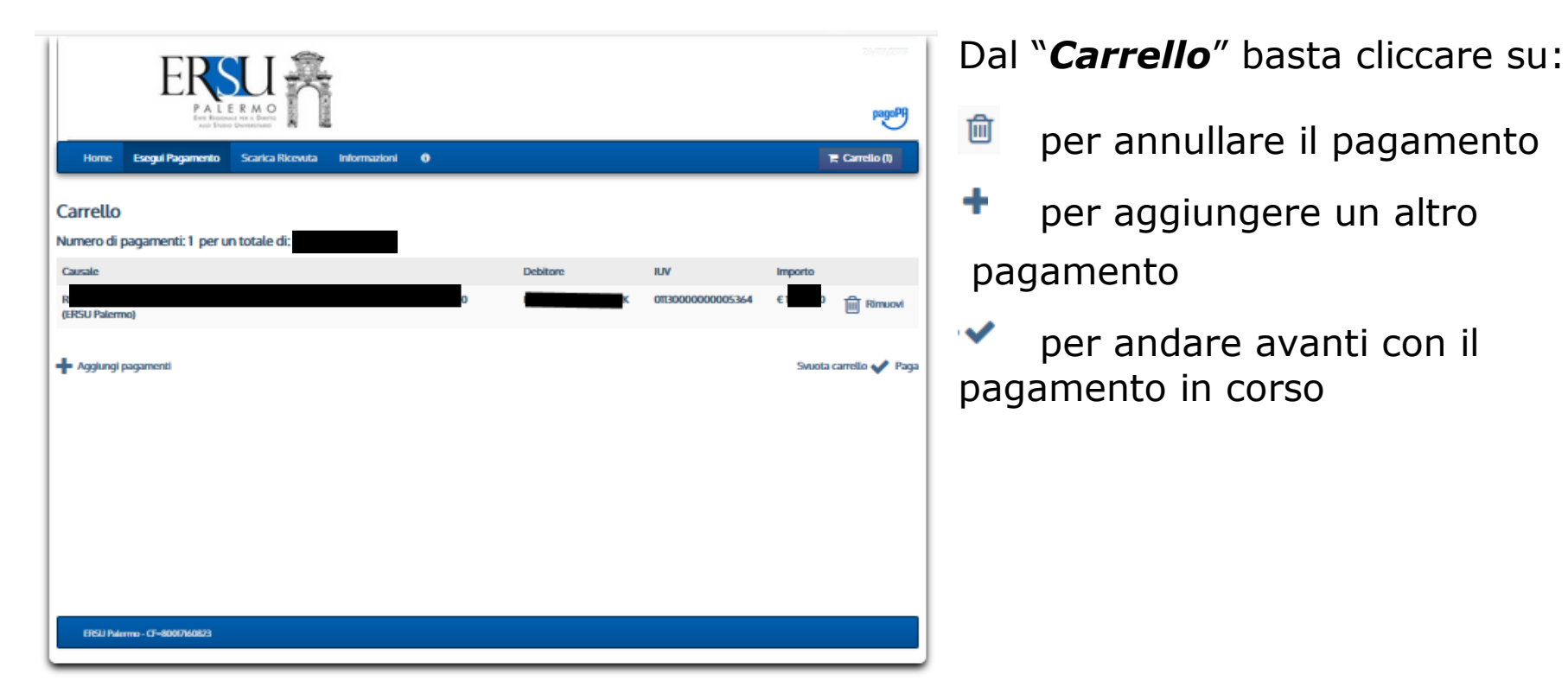

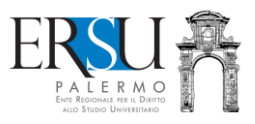

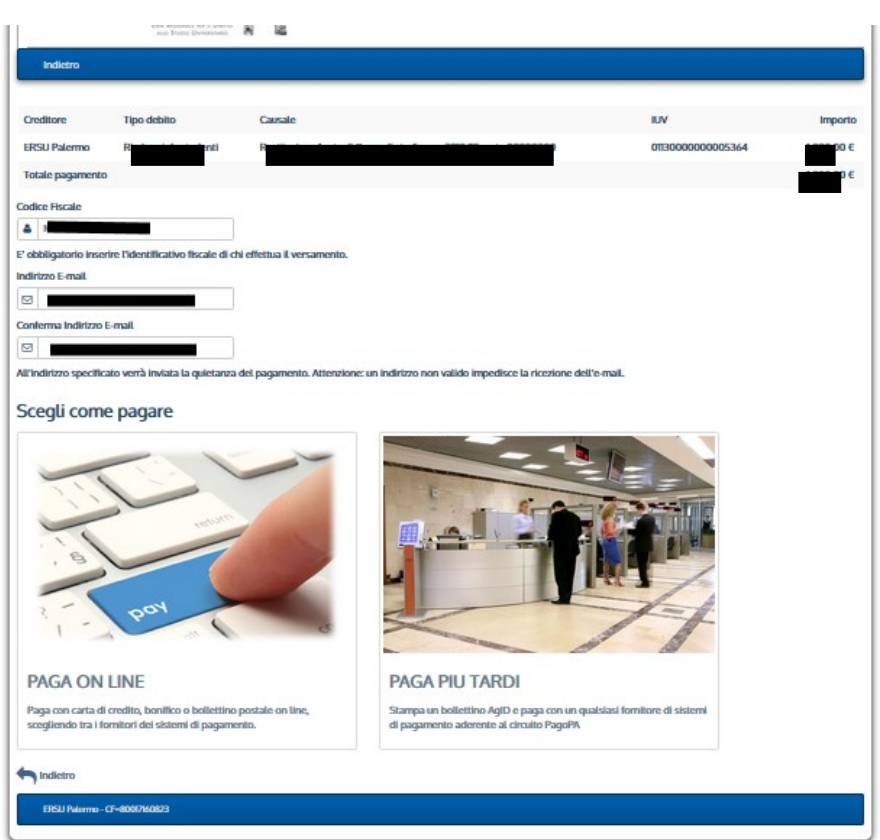

Selezionare l'opzione "*Paga più tardi*" e stampare il bollettino di pagamento. Sarà possibile effettuare il pagamento in un

qualsiasi punto di pagamento aderente al circuito pagoPA (es. tabaccherie, ricevitorie, banche, ecc… ).

N.B. E' obbligatorio inserire il codice fiscale di chi effettua il pagamento e l'email alla quale sarà inviata la quietanza di pagamento.

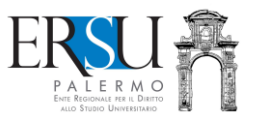

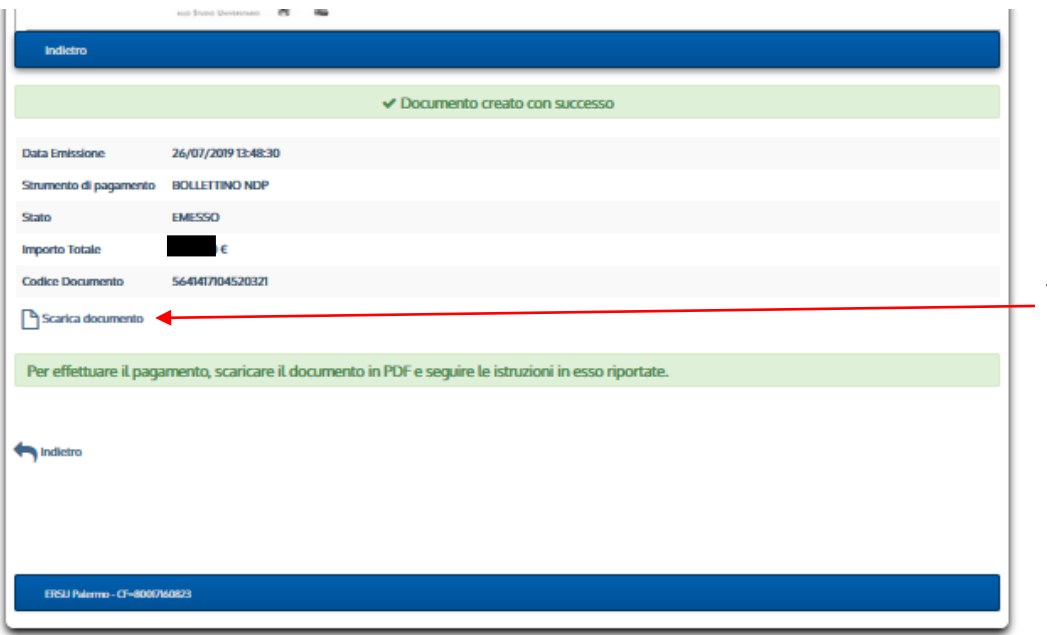

Dopo che si è generato l'**Avviso di pagamento**, sarà possibile scaricare il documento in PDF cliccando su "*Scarica documento*"

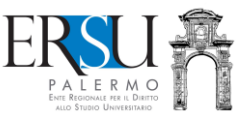

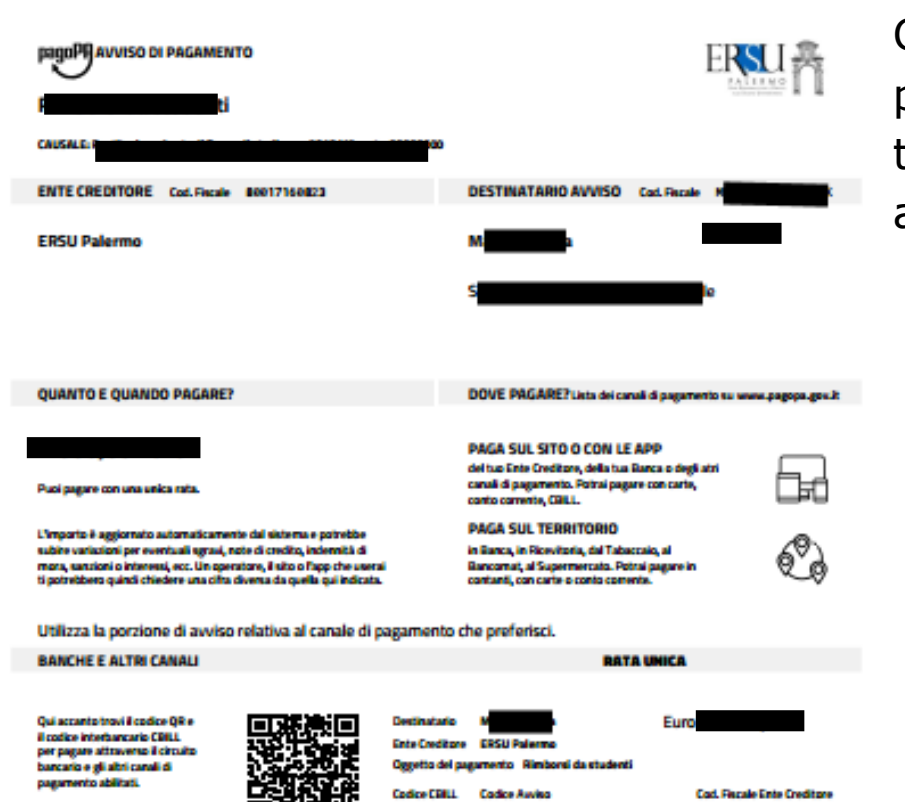

**LLOBA** 

3811 3888 8888 8853 64

80017160823

Con l'**Avviso di pagamento,** sarà possibile pagare presso qualsiasi banca, ricevitoria, tabaccheria, bancomat, supermercato, ecc… aderente al circuito "*PagoPA*".

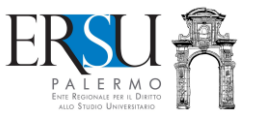

# **ATTENZIONE:**

- **Utilizzare questa procedura esclusivamente per ricaricare il BORSELLINO ELETTRONICO con pagamento "***in contanti***" presso un qualsiasi punto aderente al servizio PagoPa;**
- **Dopo aver effettuato il pagamento "***in contanti***" presso un qualsiasi punto aderente al servizio PagoPa, RICORDARSI di inserire nel proprio "***Fascicolo***", disponibile nell'area riservata del portale studenti ERSU, la copia della ricevuta attestante l'avvenuto pagamento della ricarica (selezionare prima la voce "***Ricevuta ricarica Borsellino elettronico***" e poi fare l'upload del documento in pdf) che, entro 7 gg., renderà disponibile il credito nel BORSELLINO ELETRONICO;**
- **Ad ogni ricarica saranno addebitate le spese di commissione, maggiori di 15 centesimi di euro (l'importo dipenderà dal gestore scelto).**